**PANDORAFMS** 

# **Gestión de incidencias**

From: /pandorafms.com/manual/!775/ anent link: .<br>://pandorafms.com/manual/!775/es/documentation/pandorafms/management\_and\_operation/14\_incidence\_management 2024/03/18 21:03

## **Gestión de incidencias**

## **Introducción**

Pandora FMS está plenamente integrado con la herramienta Pandora ITMS.

Es necesario tener la última versión tanto de Pandora FMS como de PITMS para que la configuración funcione.

La comunicación entre Pandora FMS e Pandora ITMS se realiza a través de la [API de Pandora ITMS.](https://pandorafms.com/manual/!775/es/documentation/10_pandora_itsm/21_pandora_itsm_api)

## <span id="page-2-0"></span>**Usando Pandora ITMS con Pandora FMS**

Se accede al menú de Management → Setup → Setup → ITMS de la Consola visual de Pandora FMS. Haga clic en Enable Pandora ITMS para habilitar tanto a nivel general como a nivel de usuario.

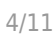

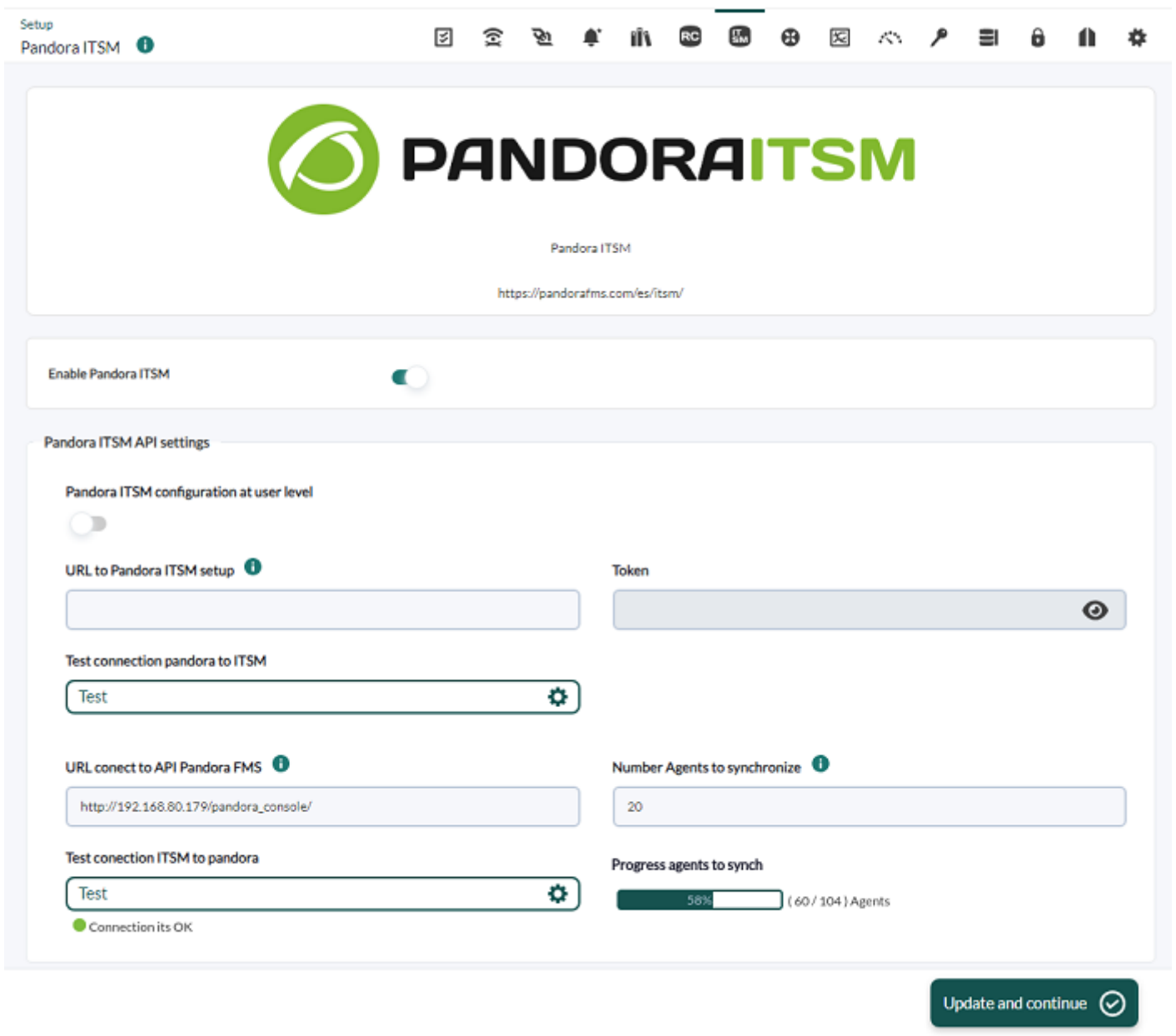

Puede consultar más información sobre la configuración de la Consola de Pandora FMS [en esta](https://pandorafms.com/manual/!775/es/documentation/pandorafms/management_and_operation/12_console_setup#pandora_itsm) [sección.](https://pandorafms.com/manual/!775/es/documentation/pandorafms/management_and_operation/12_console_setup#pandora_itsm)

### **Incidencias en Pandora ITMS**

Al utilizar Pandora ITMS con Pandora FMS se podrá integrar equipos de trabajo distintos y cada software se encargará de evitar duplicidades sin perder sincronía ni control entre ambas aplicaciones.

Pandora FMS alimenta a Pandora ITMS por medio de Eventos y/o Inventario, asegurándose de llevar un seguimiento único. Además se podrá eliminar de manera automática en Pandora ITMS, siempre y cuando no presenten incidencias. Si bien puede ver resúmenes de Pandora ITMS en Pandora FMS, toda la información reposa en realidad sobre Pandora ITMS.

#### **Visualización de tickets**

Una vez habilitada la configuración, se añade un nuevo submenú en el menú Operation → ITMS → List. Al hacer clic en ella Pandora FMS buscará la información en Pandora ITMS (se puede realizar un filtrado) y a continuación el listado de todos los tickets, por ejemplo:

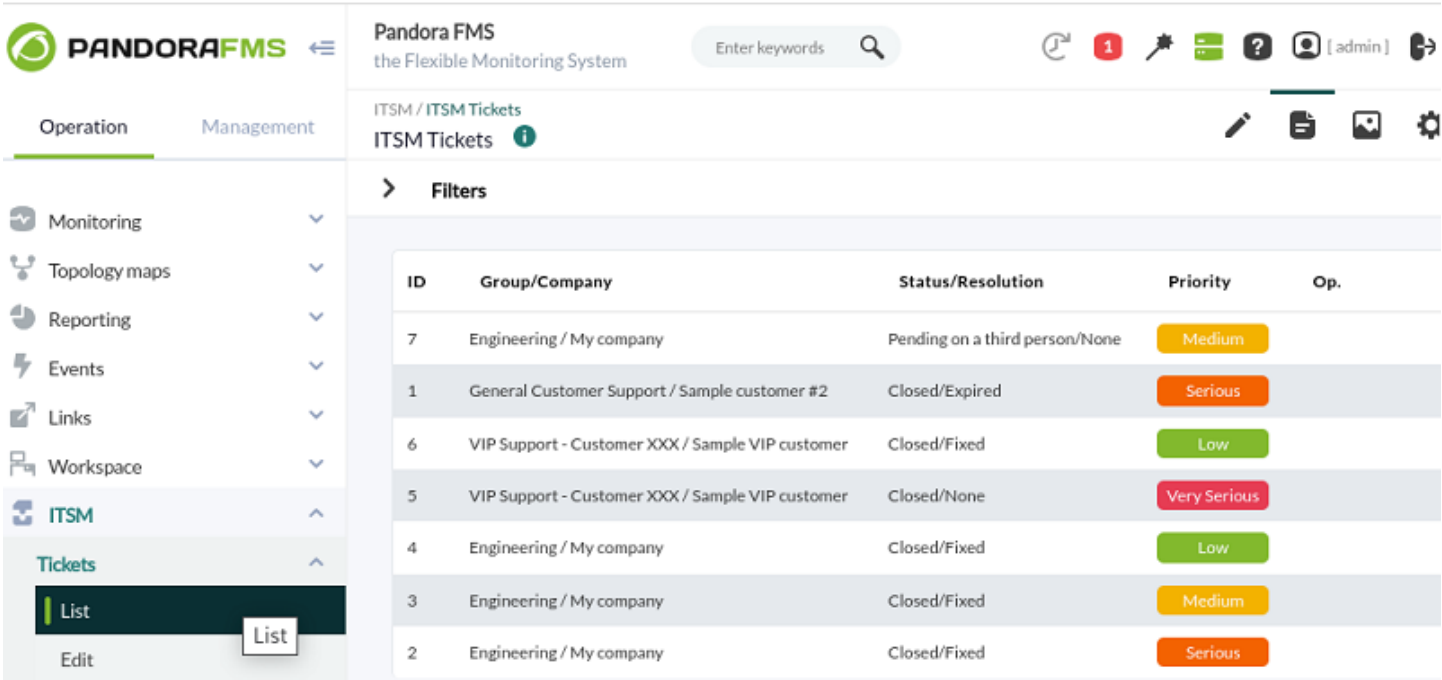

#### **Búsqueda de tickets**

Por medio del buscador puede filtrar y solicitar, vía API de Pandora ITMS, por los siguientes campos:

- Free search: Campo de texto libre que busca en los campos id, title y description.
- Status: Estado de los *tickets* a buscar (lista de estado obtenida con la API get incident status ).
- Priorities: Criticidad del ticket (lista obtenida con la API get incident priorities ).
- Group: Grupo al que pertenece el ticket a buscar (grupos obtenidos con la API get\_groups).
- Creation date: Fecha de creación de los tickets a buscar. Puede establecer desde una fecha y hasta una fecha en Created from y Created to, respectivamente.

#### **Edición de tickets**

Para la edición se utiliza el menú Operation → ITMS → Edit. Consta de los campos descritos en el filtrado de tickets además de los campos Creator (creador de la incidencia), Owner (propietario) y Type (tipo).

Según el tipo de incidencia seleccionado mostrará campos adicionales.

Si se dispone de suficientes permisos como usuario, en la parte inferior aparecerá la caja de gestión de ficheros adjuntos y comentarios, los cuales podrá editar haciendo clic en Attached files y Comments respectivamente.

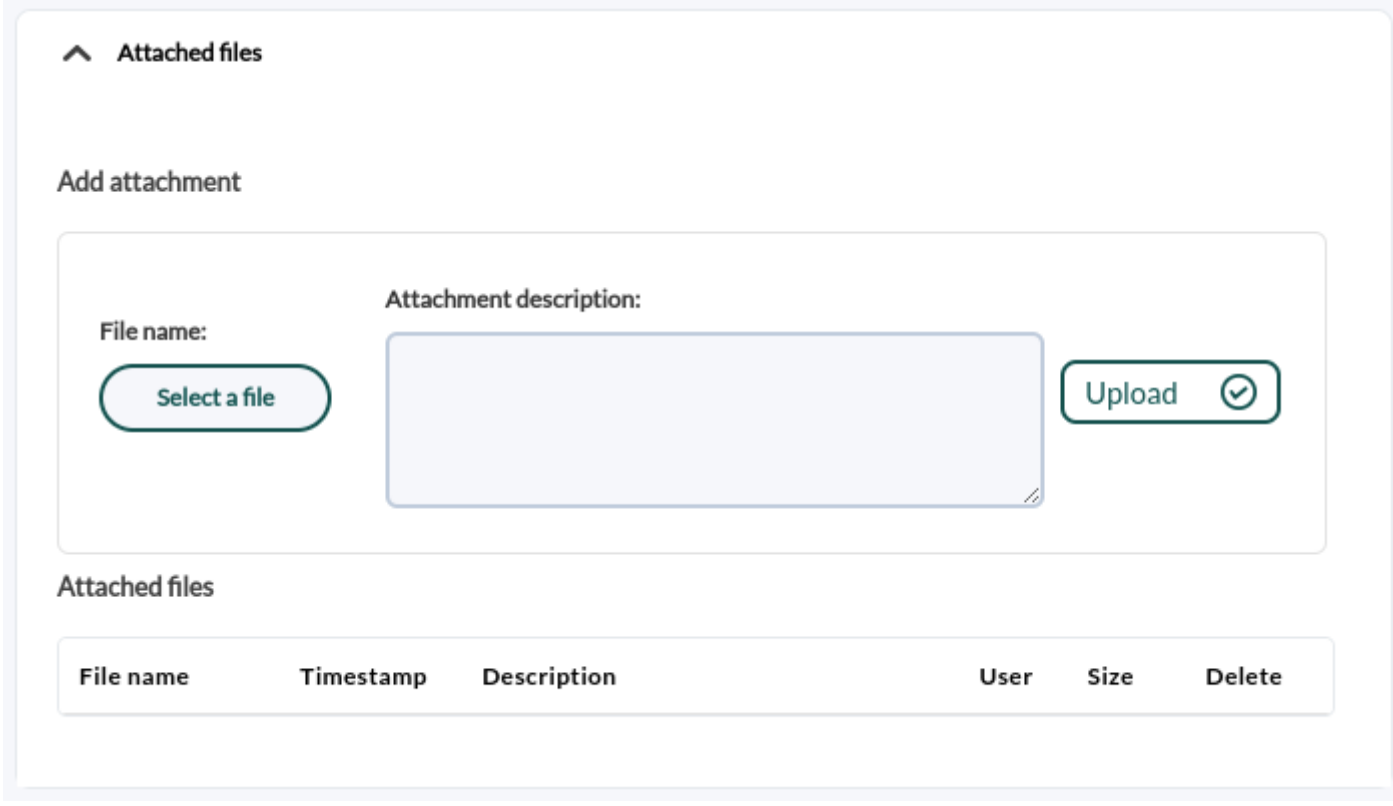

#### **Vista detallada de incidencia**

 $\odot$ 

Al hacer clic en el icono con forma de ojo podrá ver una vista en detalle, por ejemplo:

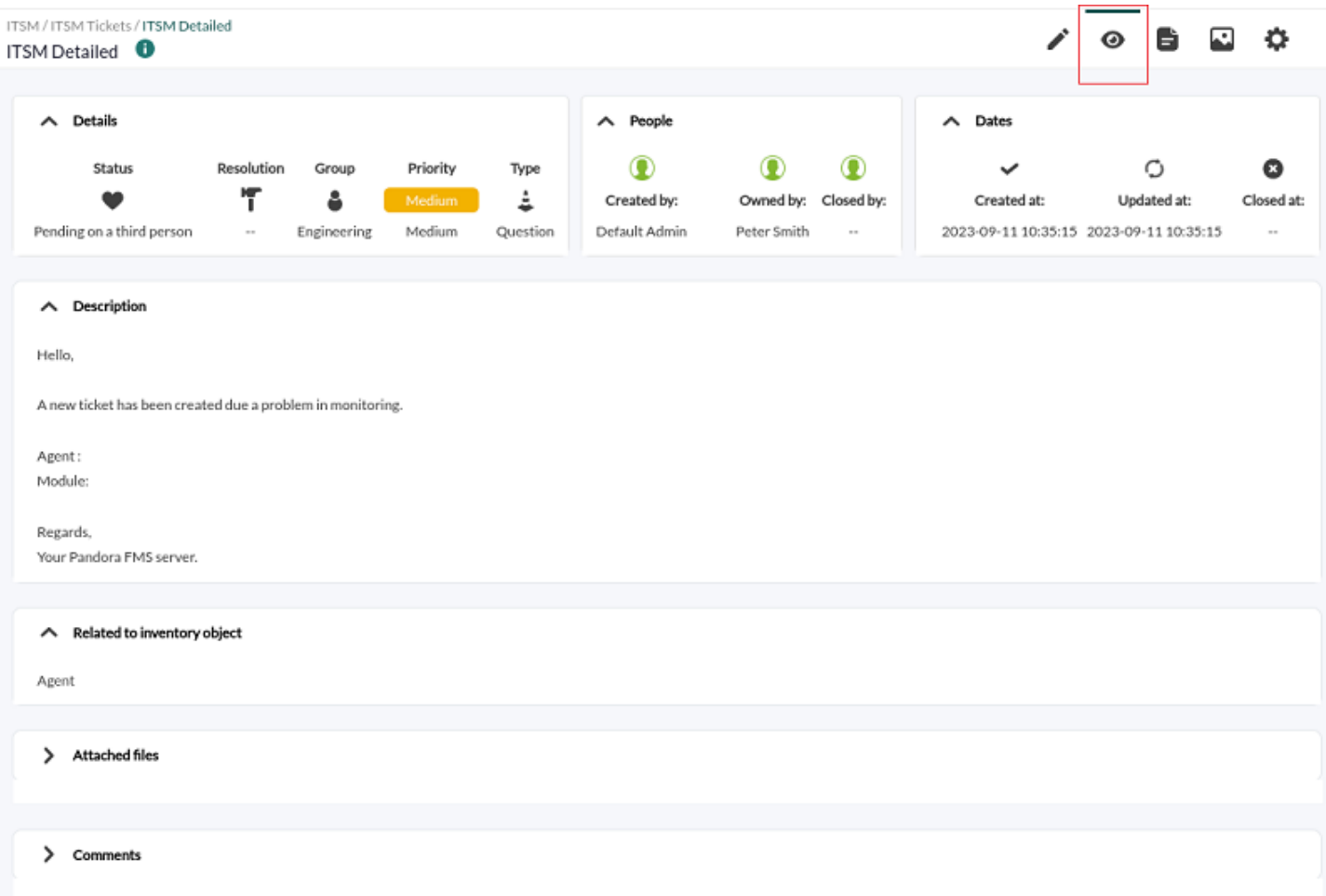

#### **Dashboard general de estadísticas de las incidencias**

 $\bigcirc$ 

En todo momento podrá acceder a un resumen de las estadísticas por medio del menú Operation → ITSM → Dashboard, por ejemplo:

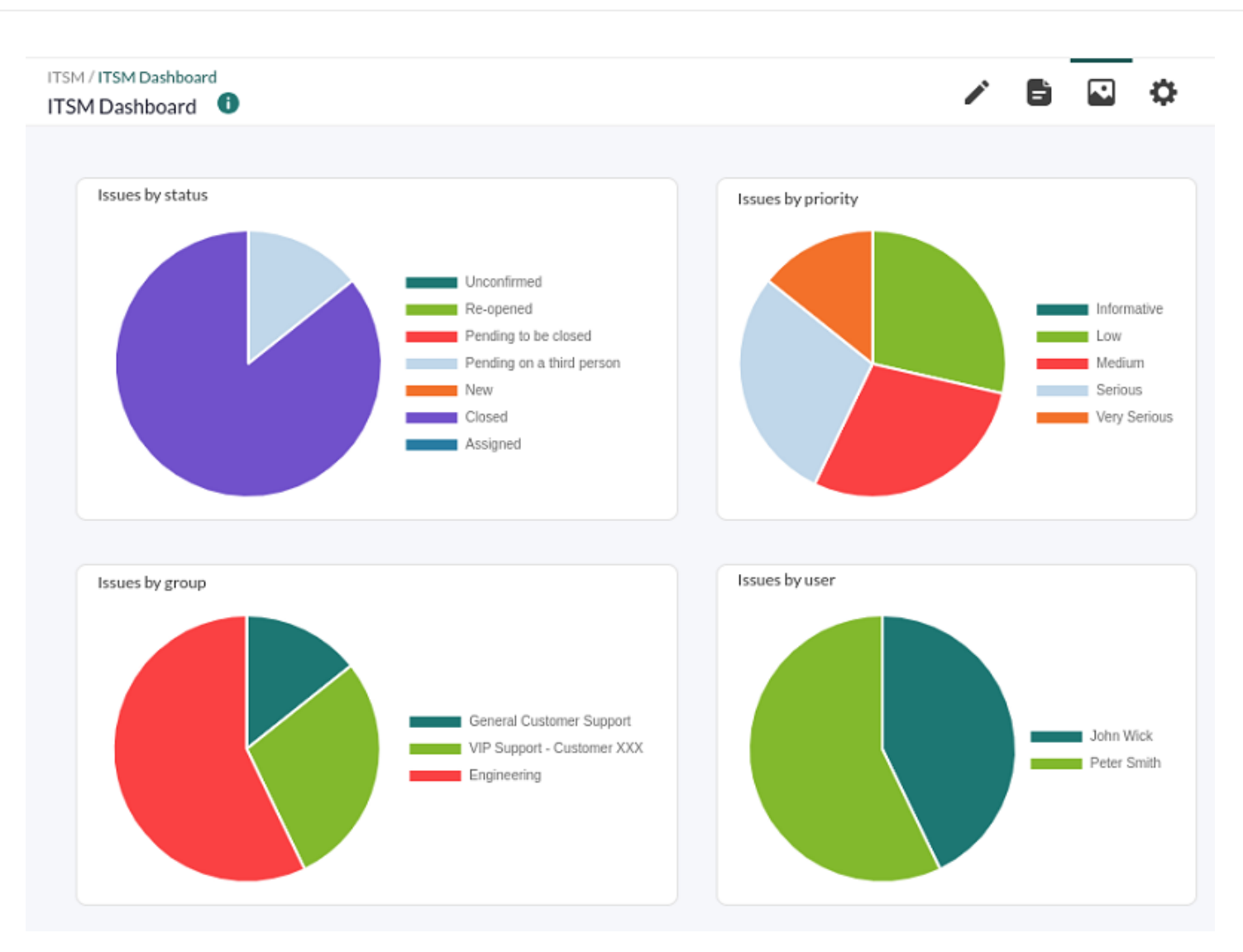

#### **Creación de tickets**

 $\odot$ 

Al activar la [configuración de Pandora FMS para con Pandora ITSM,](#page-2-0) en los [comandos de alerta](https://pandorafms.com/manual/!775/es/documentation/pandorafms/management_and_operation/01_alerts#comando_de_alerta) aparecerá un nuevo item:

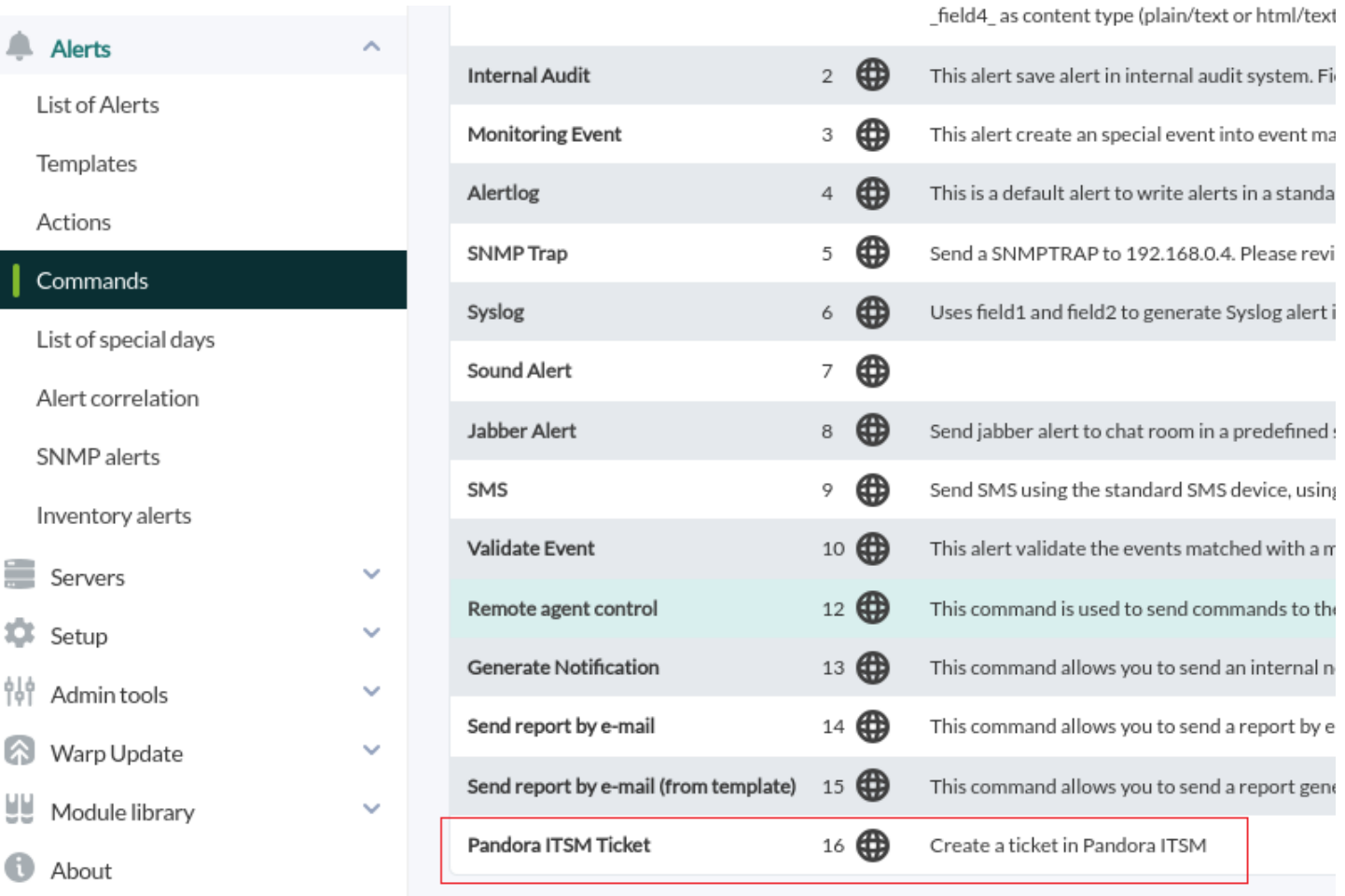

Dicho comando ni se puede borrar ni se puede editar ya que es un comando de sistema.

A su vez en [acciones de alerta](https://pandorafms.com/manual/!775/es/documentation/pandorafms/management_and_operation/01_alerts#accion) también aparecerá un nuevo renglón, Create Pandora ITSM ticket, el cual se recomienda copiar y realizar los cambios necesarios para el entorno en particular (tomará como valores predeterminados los establecidos en la configuración general).

#### **Funcionamiento**

Si un módulo tiene definida una alerta con una acción tipo Create Pandora ITSM ticket, cuando dicha alerta sea ejecutada:

- Si el agente al que pertenece el módulo existe como objeto de inventario de Pandora ITSM y lo actualiza (caso contrario lo crea y agrega).
- Si existe un ticket o incidencia, lo actualiza y añade una workunit. En caso de no existir lo crea.
- Cuando la alerta haya producido una recuperación de estado, se actualizará el estado del ticket y en caso de tener seleccionada la opción de Create workunit recovery creará la workunit correspondiente. Importante: Si en Pandora ITSM este ticket está bloqueado, no se actualizará el ticket sino que se creará uno nuevo.
- Los tickets abiertos actuales (no bloqueados) aparecerán en la vista Agent detail:

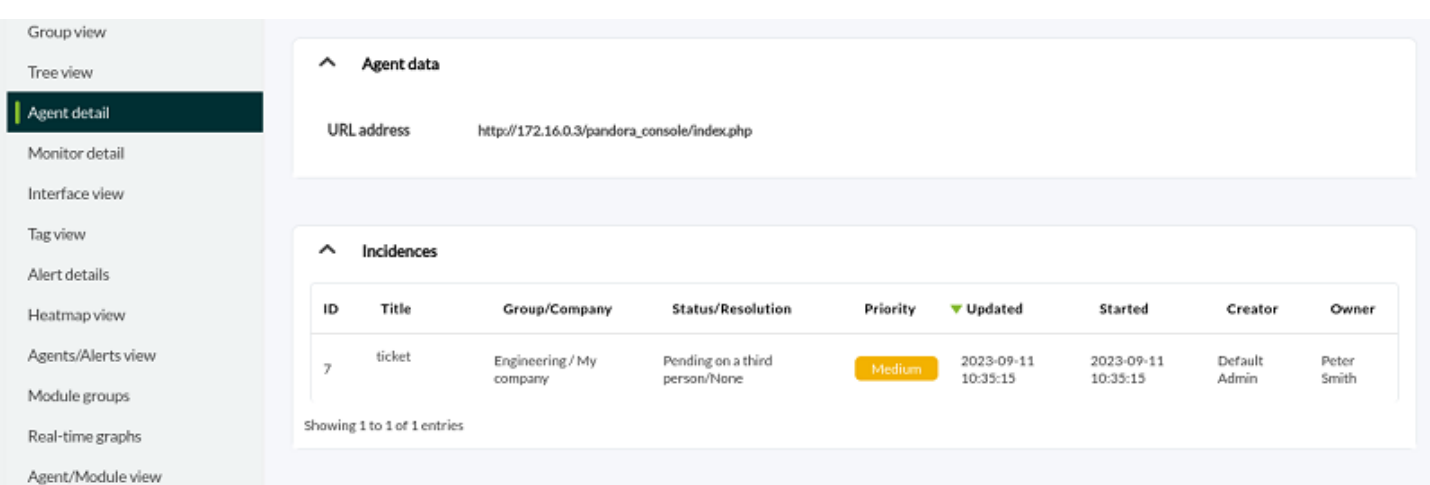

Todos los ticket relacionados, bloqueados o no, aparecerán en la pestaña Issues:

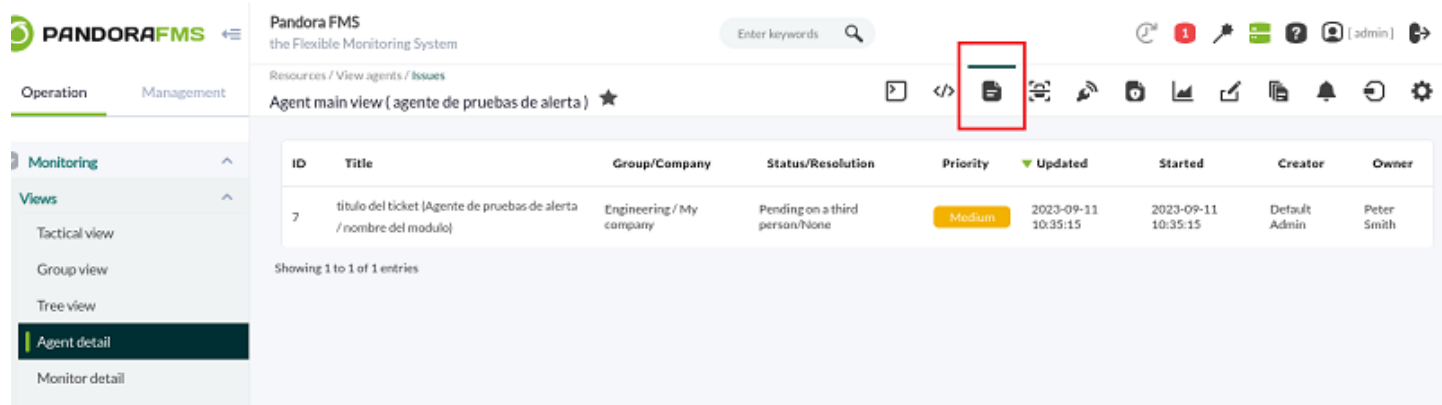

#### **Respuestas de eventos y creación de tickets**

 $\odot$ 

Al activar la [configuración de Pandora FMS para con Pandora ITSM,](#page-2-0) en las [respuestas de eventos](https://pandorafms.com/manual/!775/es/documentation/pandorafms/management_and_operation/02_events#event_responses) aparecerá un nuevo item denominado Create ticket in Pandora ITSM from event.

En la vista de eventos al abrir un evento de un agente aparecerá en el selector la respuesta de evento. Para crear un ticket nuevo se deberá seleccionar dicho item y pulsar el botón Execute.

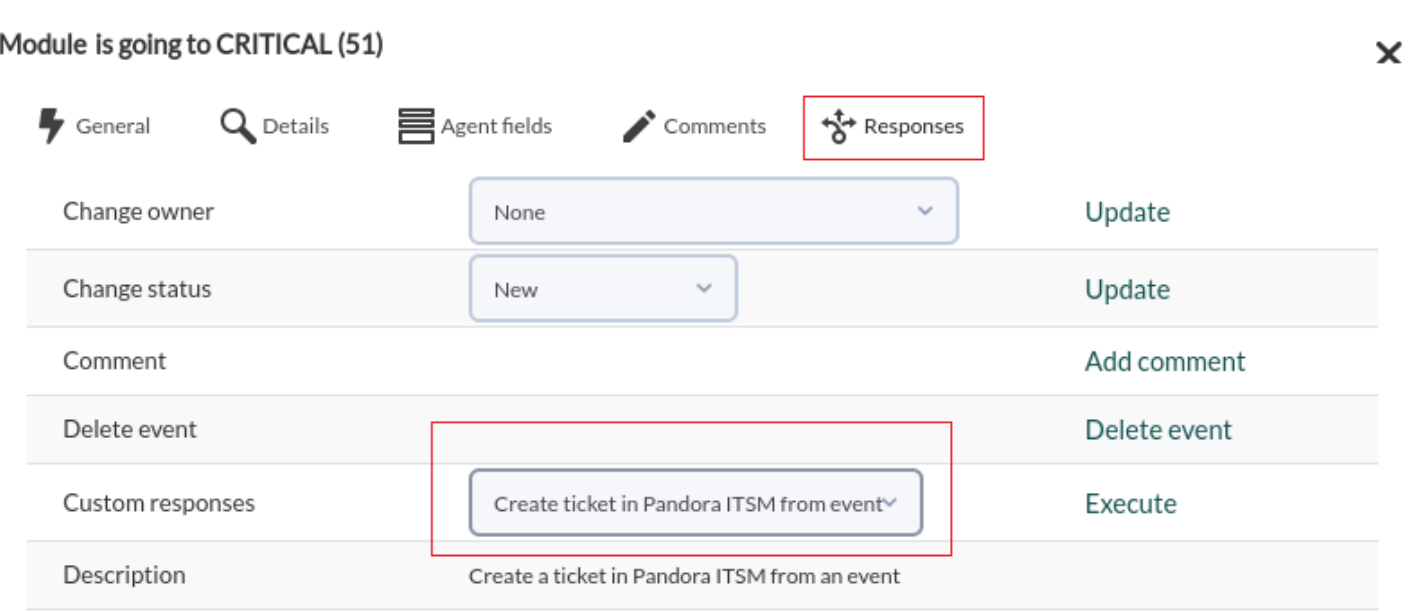

Los valores por defecto serán los establecidos en la [configuración general](#page-2-0).

[Volver al índice de documentación de Pandora FMS](https://pandorafms.com/manual/!775/es/documentation/start)